# 如何修改表格参数位置下移?

提示:本文档的示例代码仅适用于本文档中的示例报表/场景。若实际报表/场景与示例代码无法 完全适配(如报表使用冻结,或多个宏代码冲突等),需根据实际需求开发代码。

- [示例说明](#page-0-0) [版本及客户端说明](#page-0-1) [设置方法](#page-0-2) [宏类型](#page-2-0)
- [宏代码](#page-2-1) [注意](#page-2-2)

## <span id="page-0-0"></span>示例说明

有时候,带参数的电子表格发布后,对于电子表格参数的位置,我们想要设置向下偏移些,不要太靠着顶端。因为在移动端上的效果默认是不显示工具 栏的,参数会比较靠上,效果图如下:

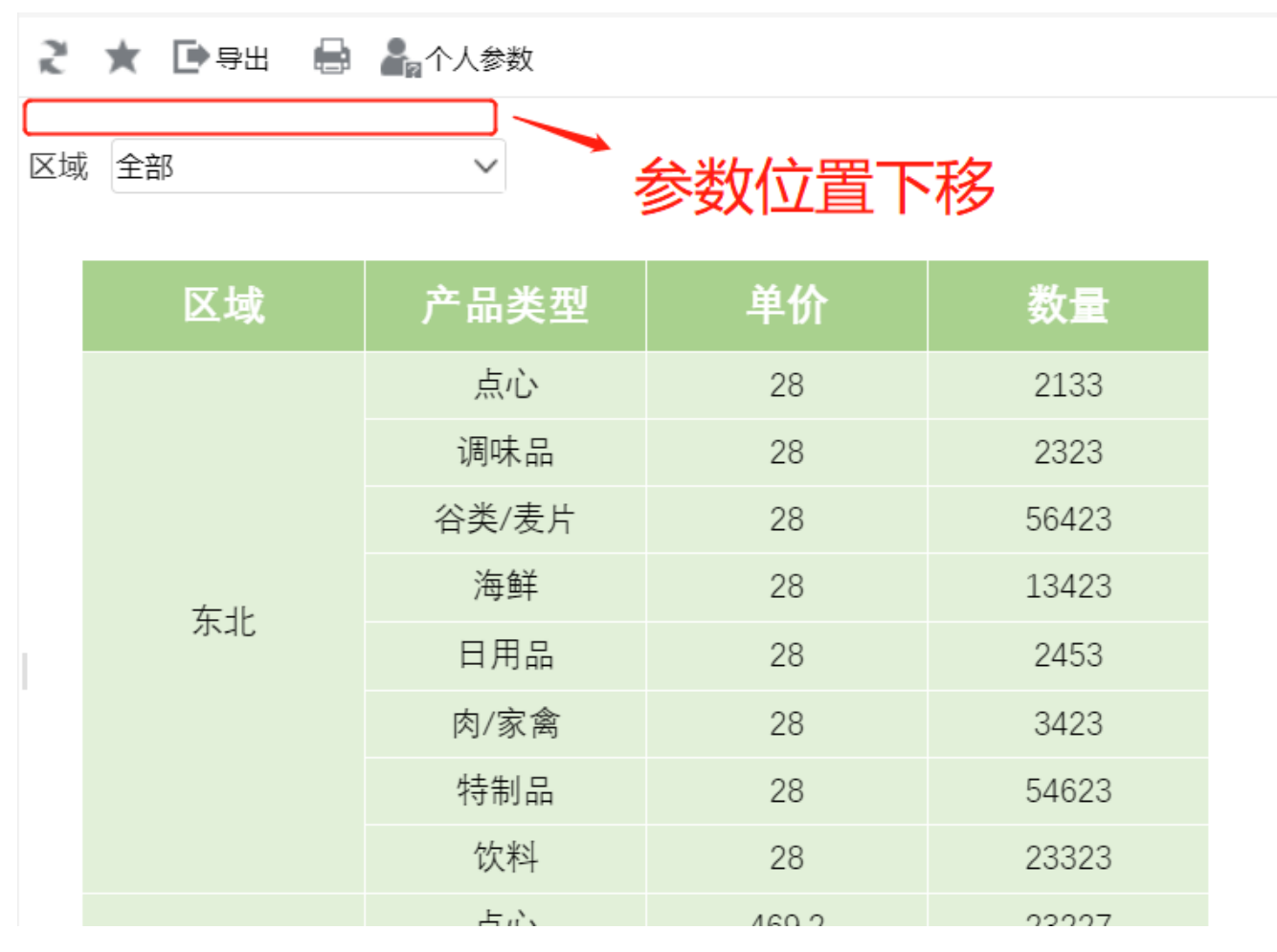

#### <span id="page-0-1"></span>版本及客户端说明

- 1、smartbi版本:最新版本
- 2、PC&移动端
- 3、浏览器:IE11、谷歌浏览器(Chrome)、火狐浏览器(Firefox)

#### <span id="page-0-2"></span>设置方法

#### 1.打开电子表格

在[电子表格设计器](https://history.wiki.smartbi.com.cn/pages/viewpage.action?pageId=44501745)中打开原来的电子表格。

#### 2.参数排版设置

点击参数排版,进入参数面板界面,原来的参数排版如下:

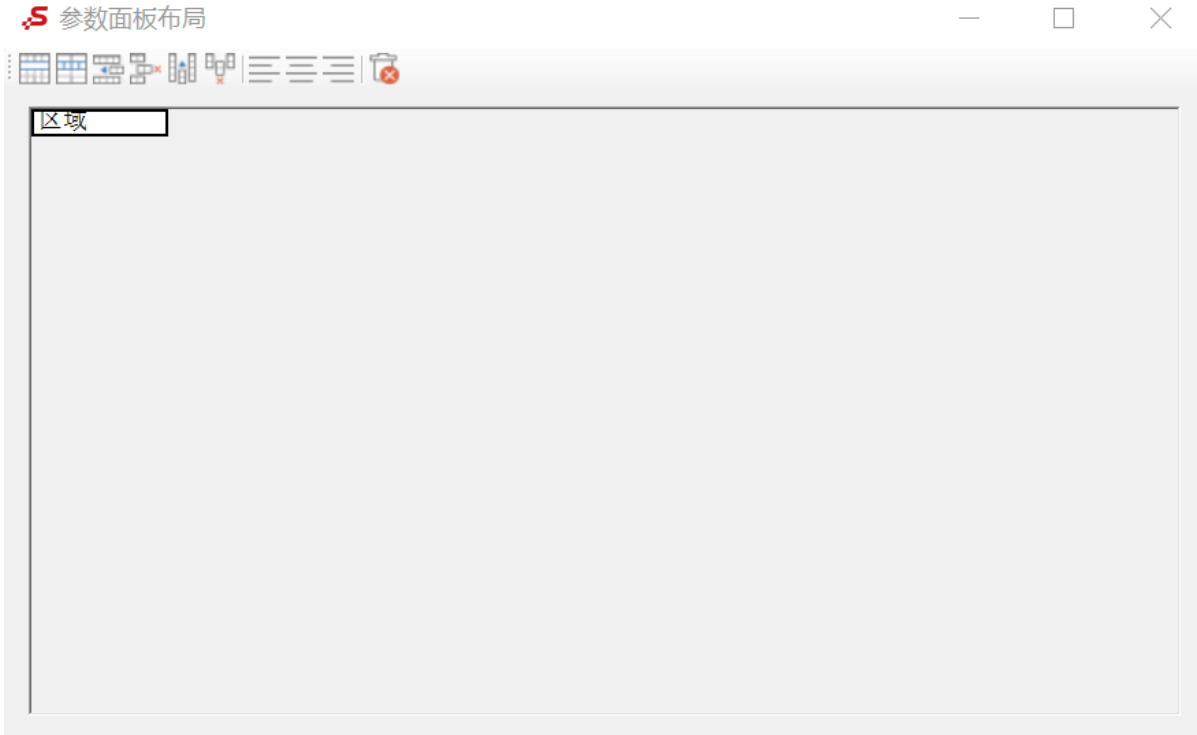

在参数排版的最上端插入一行,并在单元格上写上文字,如"空白",然后通过宏代码将这一个单元格设置为白色字体,用于添加行显示。

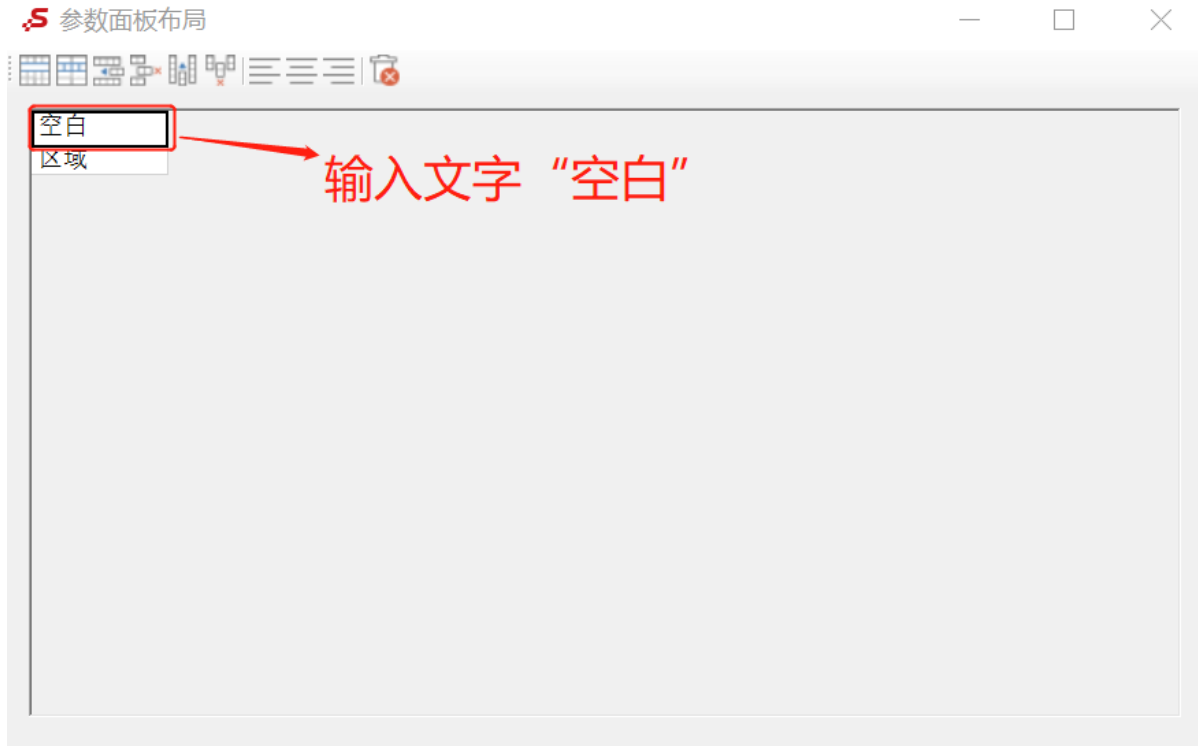

#### 3进入宏界面

在浏览器的"分析展现"节点下,选中电子表格,右键选择 编辑宏 进入报表宏界面。

4.创建客户端宏

在报表宏界面新建客户端模块。在弹出的新建模块对话框中,选择对象为spreadSheetReport、事件为onRenderReport、并把下面宏代码复制到代 码编辑区域。

<span id="page-2-0"></span>宏类型

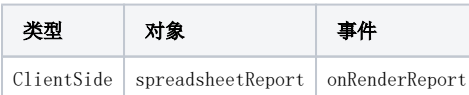

## <span id="page-2-1"></span>宏代码

```
function main(spreadsheetReport) {
    var paramTable = spreadsheetReport.paramPanelObj.layoutTable; //
    var cell;
    cell = paramTable.rows[0].cells[0]; //,0
    cell.setAttribute('style', 'color:white'); //
}
```
## <span id="page-2-2"></span>注意

如果只需要确保移动端效果,可以不使用宏代码通过以下步骤实现。

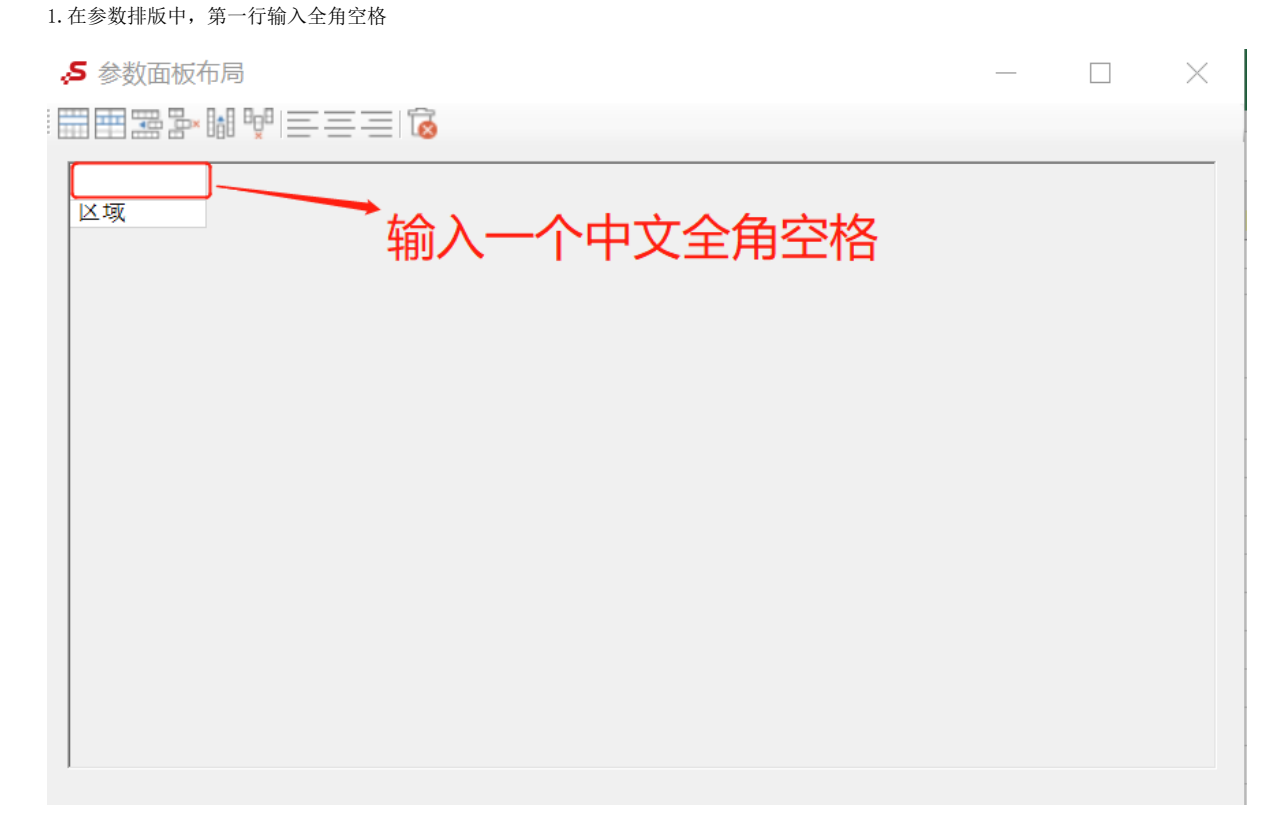

2.发布电子表格,如下:

# 2 ★ ■ 导出 ■ ■ ▲ 个人参数

 $\checkmark$ 

# 区域 全部

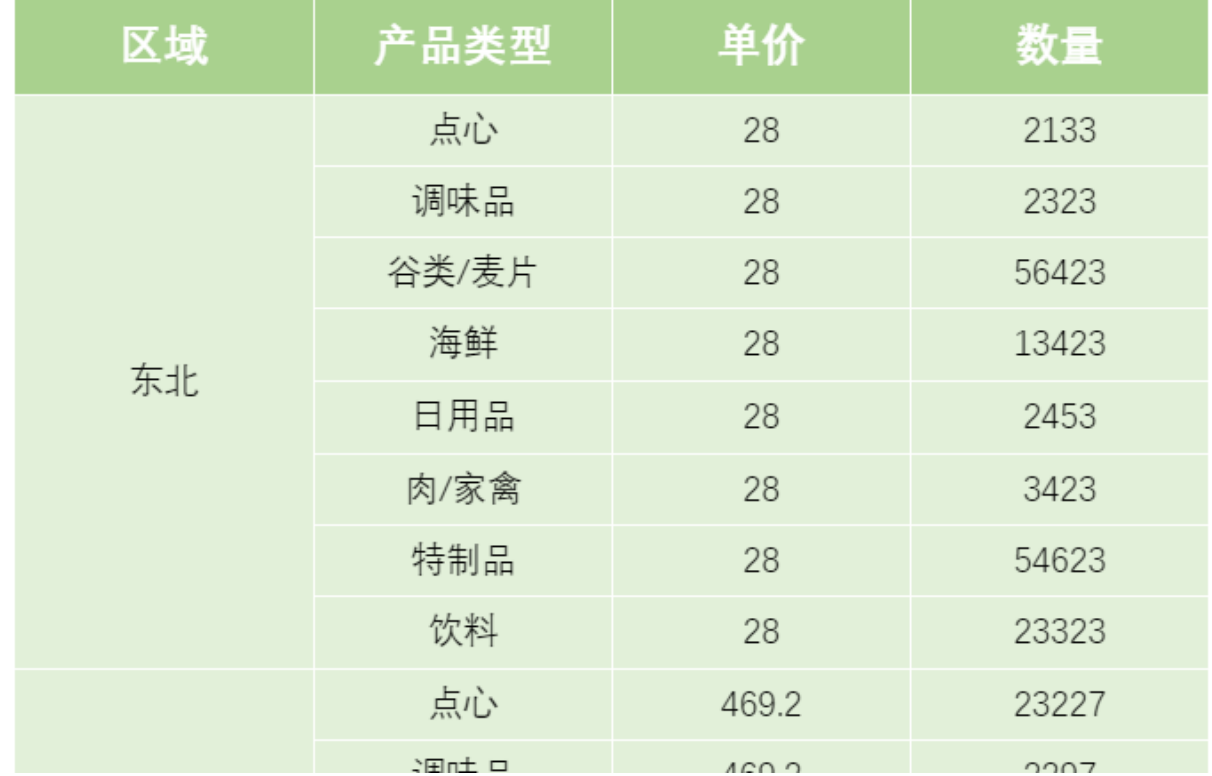

示例资源:[表格参数位置下移.xml](https://history.wiki.smartbi.com.cn/download/attachments/51943061/%E8%A1%A8%E6%A0%BC%E5%8F%82%E6%95%B0%E4%BD%8D%E7%BD%AE%E4%B8%8B%E7%A7%BB.xml?version=1&modificationDate=1591777325000&api=v2)

 $\overline{\phantom{a}}$